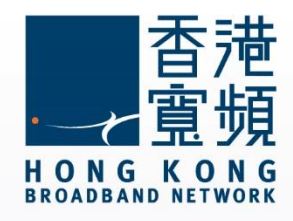

### Linksys Wireless Router (EA6900) Setup User's Guide

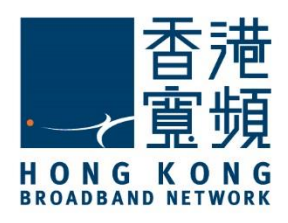

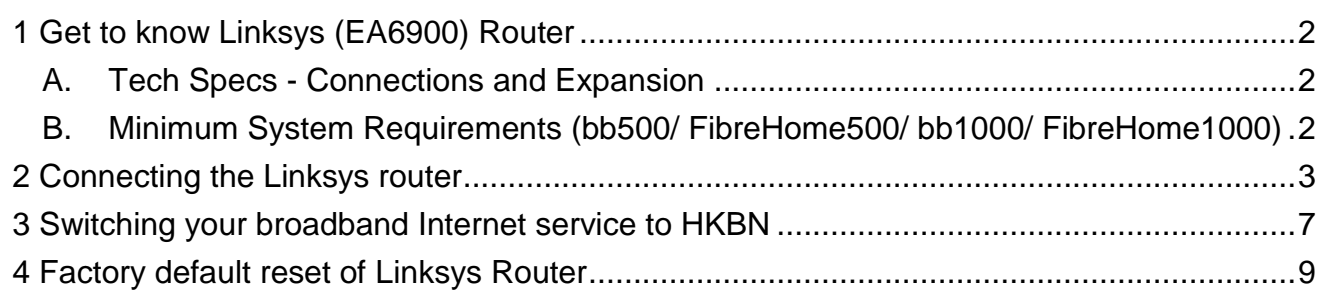

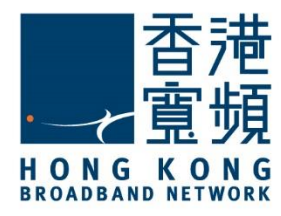

### <span id="page-2-0"></span>1 **Get to know Linksys (EA6900) Router**

#### <span id="page-2-1"></span>**A. Tech Specs - Connections and Expansion**

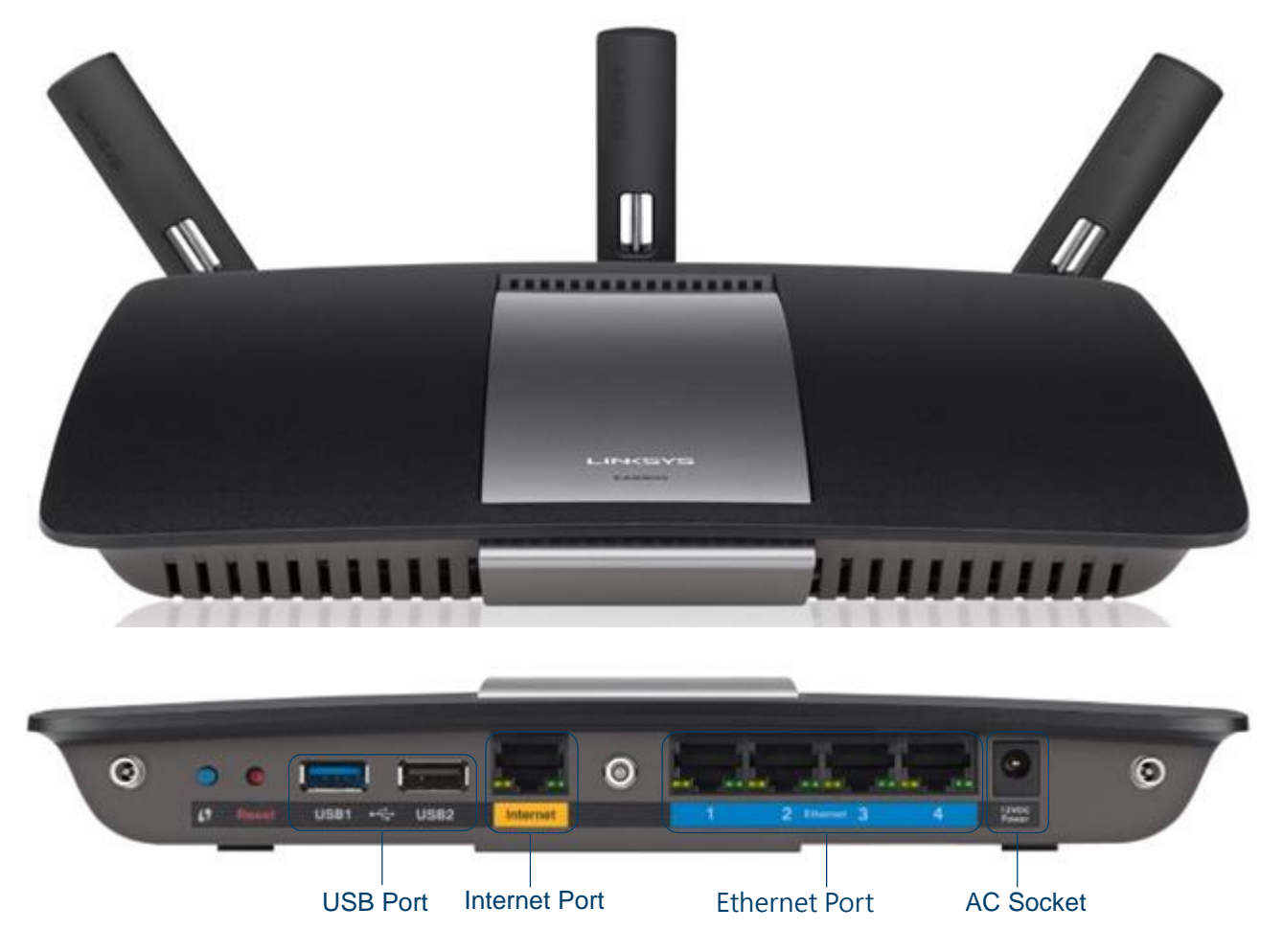

#### <span id="page-2-2"></span>**B. Minimum System Requirements (bb500/ FibreHome500/ bb1000/ FibreHome1000)**

To ensure that you have a fast and stable network, please refer to the following as a recommended minimum system requirement.

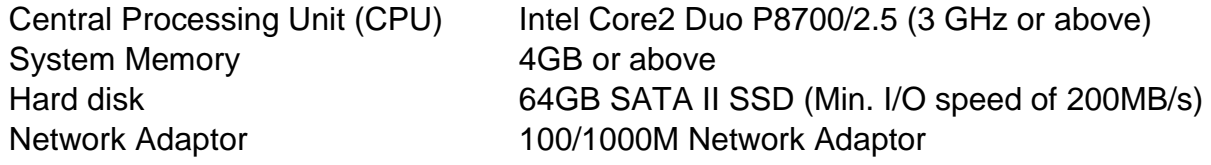

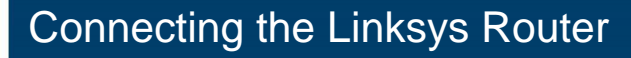

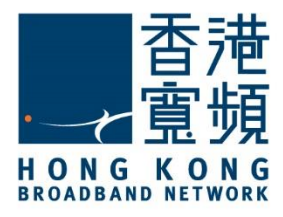

<span id="page-3-0"></span>Make sure you have a LAN cable connected from the HKBN wall plate/ONT to the Internet port of your Linksys Router (EA6900). Using a second LAN cable, connect it from the Router LAN port to the computer LAN port. Once finished, switch on the power supply for the router and turn on the computer.

Open your Internet browser, and input [\[http://192.168.1.1\]](http://192.168.1.1/) into the address-bar then press [Enter]. Linksys Smart Wi-Fi Setup will start automatically, choose [I have read and accepted the License Terms for using this software], click [Next]

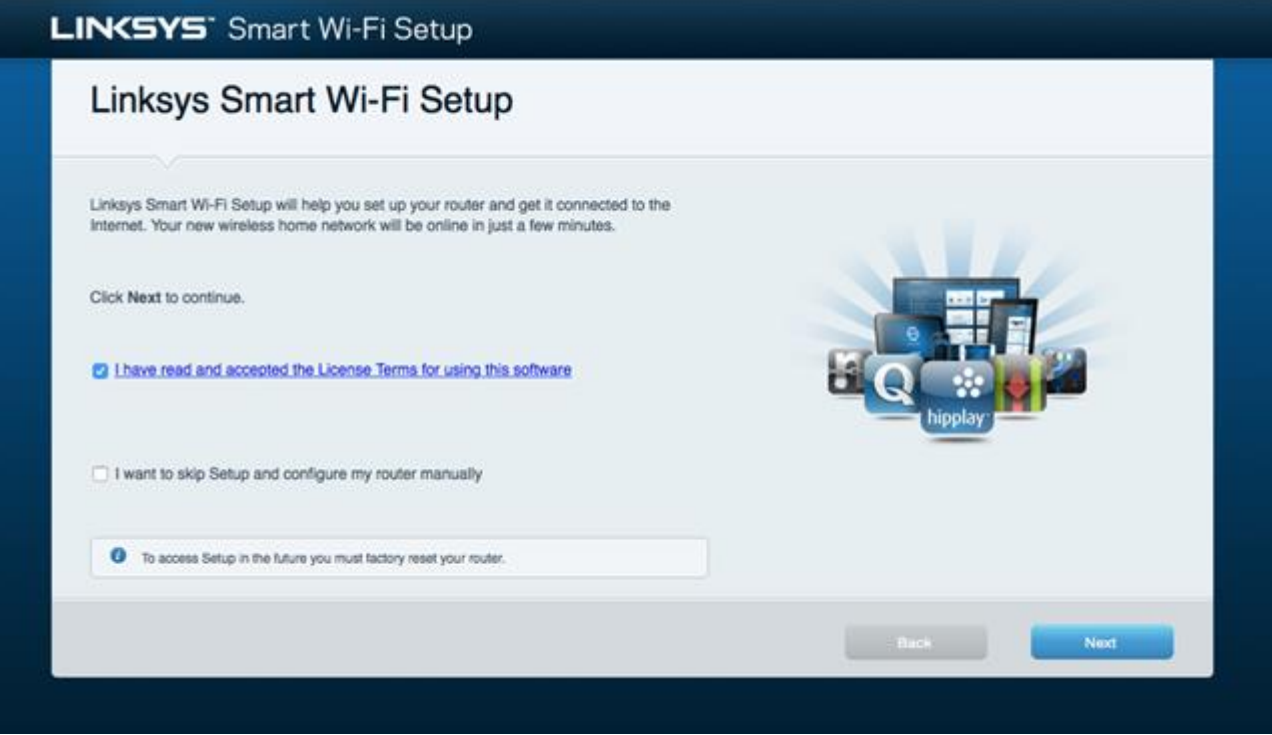

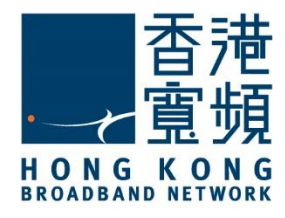

Create a [2.4GHz Network Name] and [Network Password]. Linksys Router (EA6900) supports both 2.4GHz and 5GHz wireless connections, it is recommended that you tick the box [Make network names the same] then click [Next] to continue.

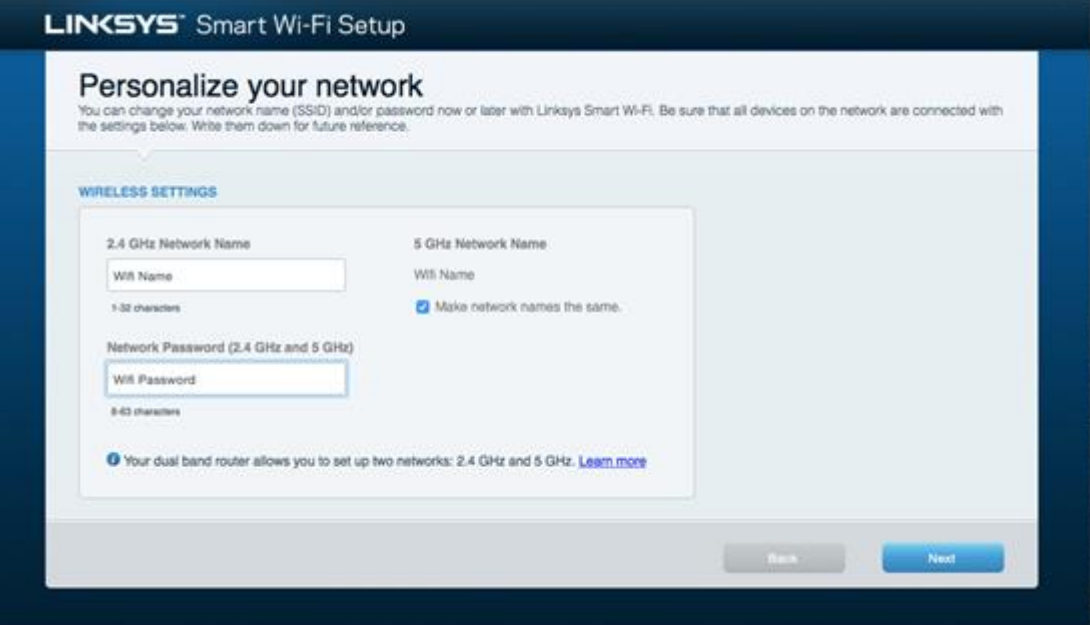

After creating the network name and network password, create a [Router password], then click [Next] to continue.

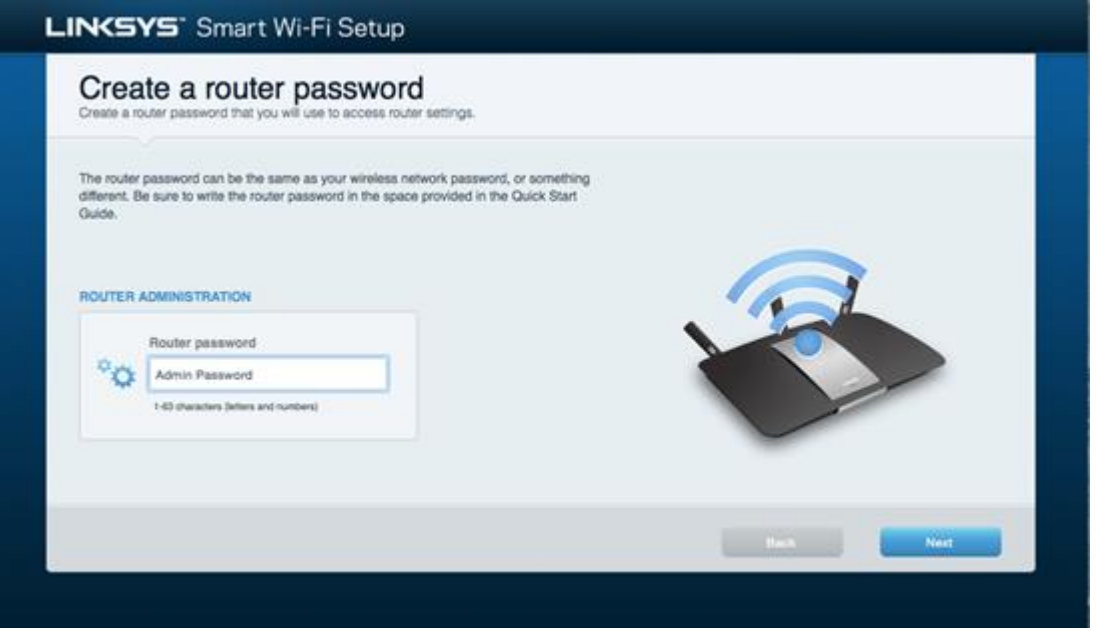

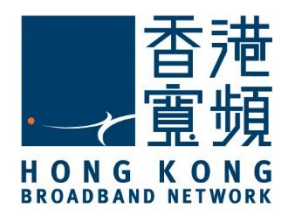

#### Confirm all settings displayed are correct then click [Next]

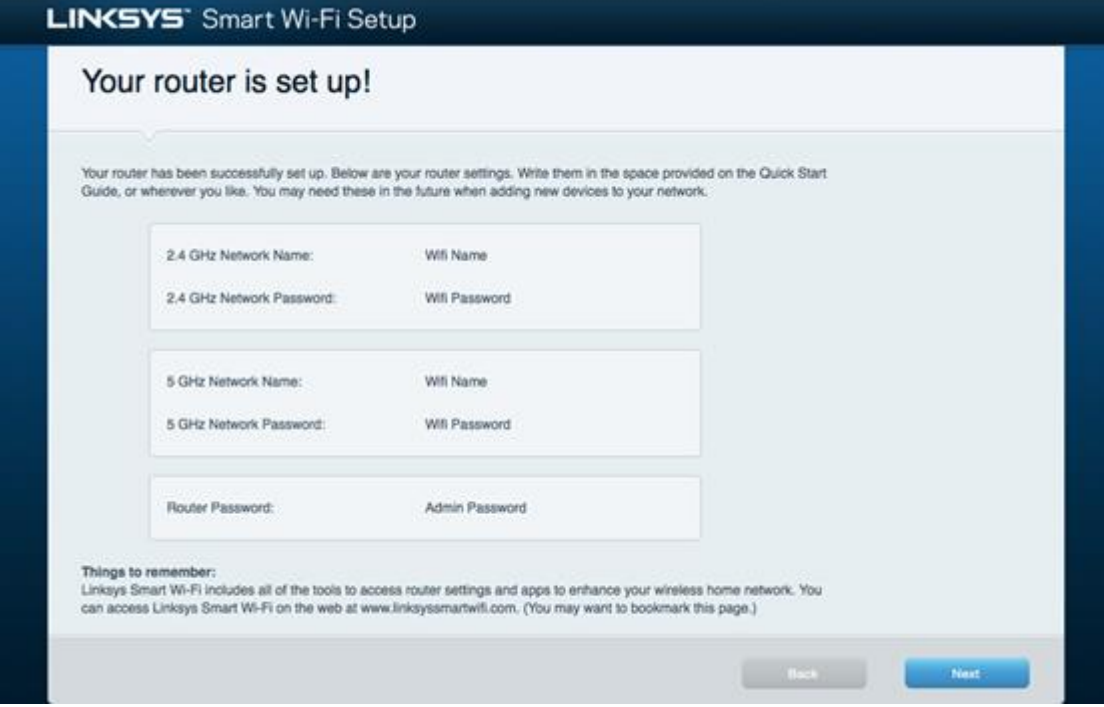

Tick the box [No thanks] then click [Next]

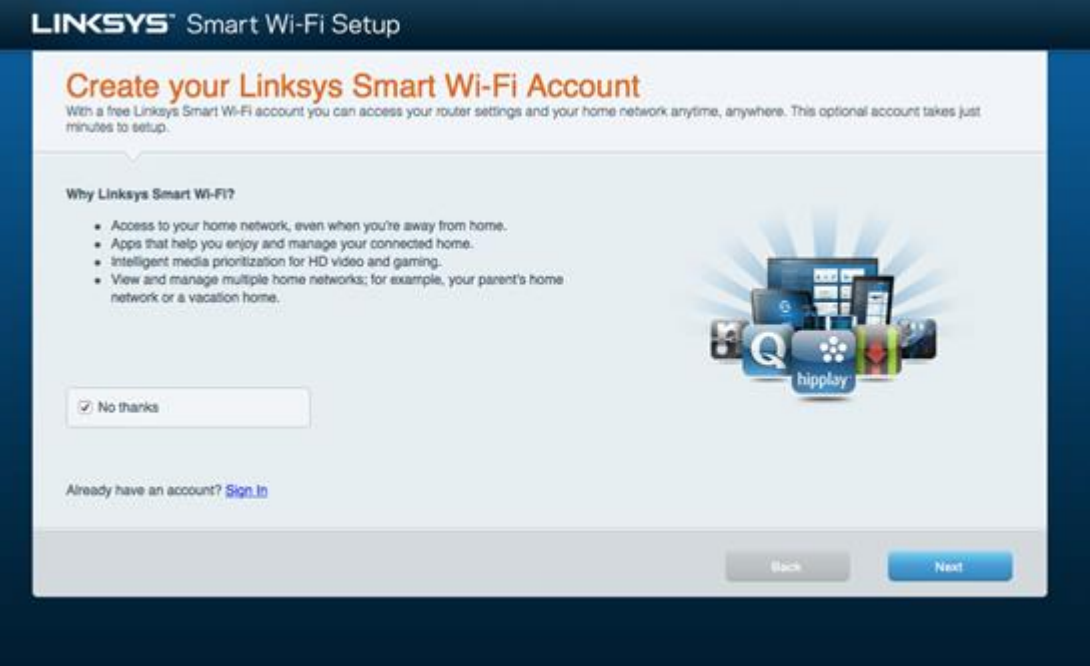

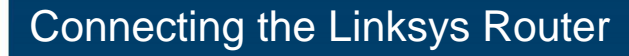

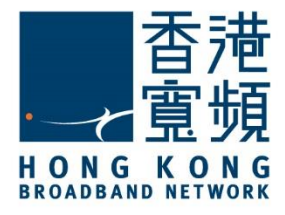

The [Network Status] under the [Router Settings Home Page] will show [Connected] with green checkmarks displayed between [THIS DEVICE], [ROUTER] AND [INTERNET].

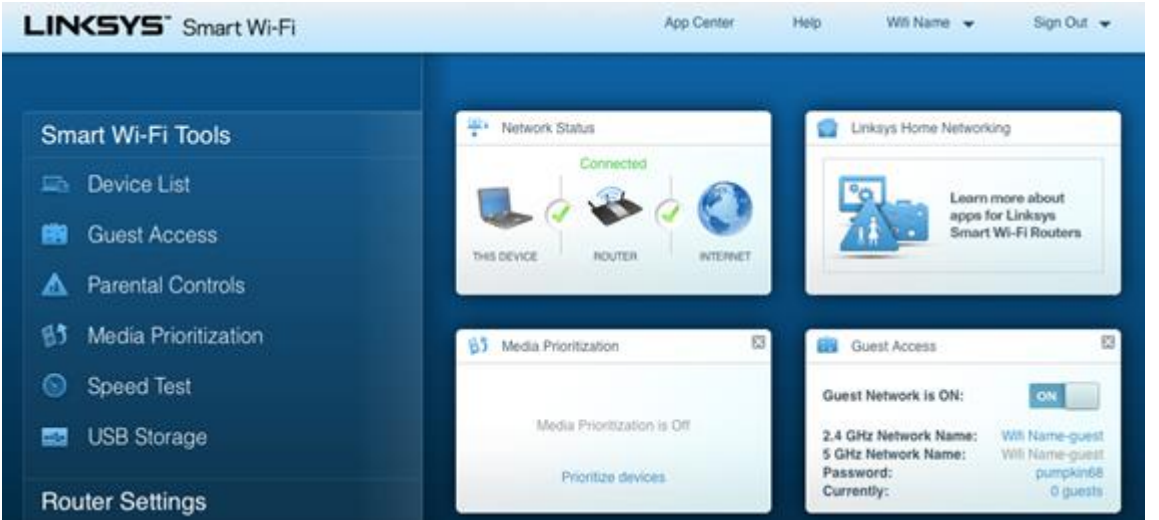

Select [Troubleshooting] under [Router Settings] and the IPv4 address will display under [Internet address] in the [Diagnostics] page.

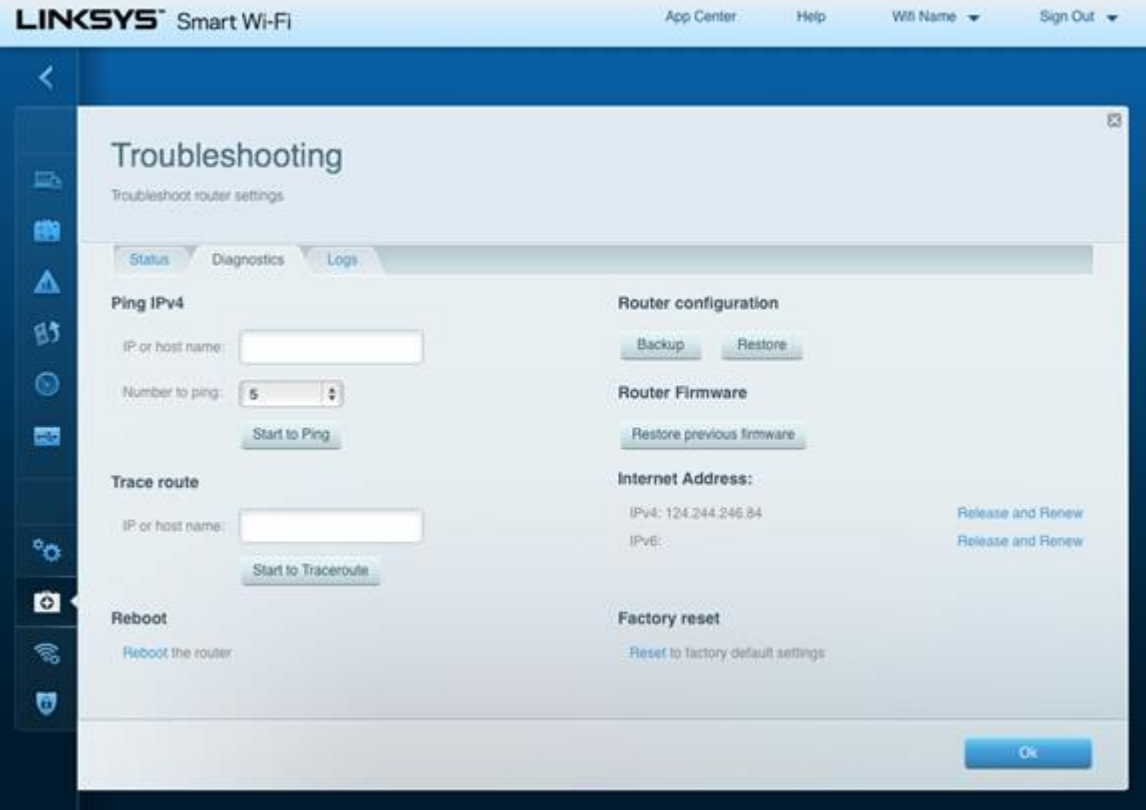

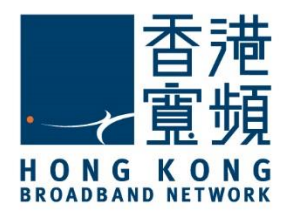

### <span id="page-7-0"></span>3 **Switching your broadband Internet service to HKBN**

After logging in to the router through your browser, select [Connectivity] under [Router Settings].<br>**LINKSYS** Smart Wi-Fi

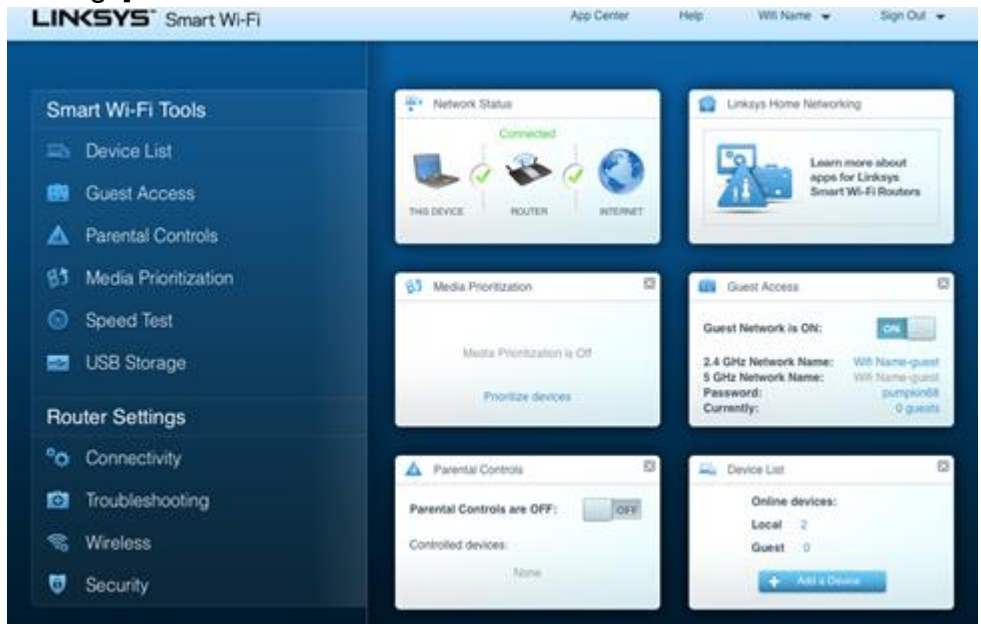

Choose [Automatic Configuration – DHCP] under [Connection Type] then click [Apply].

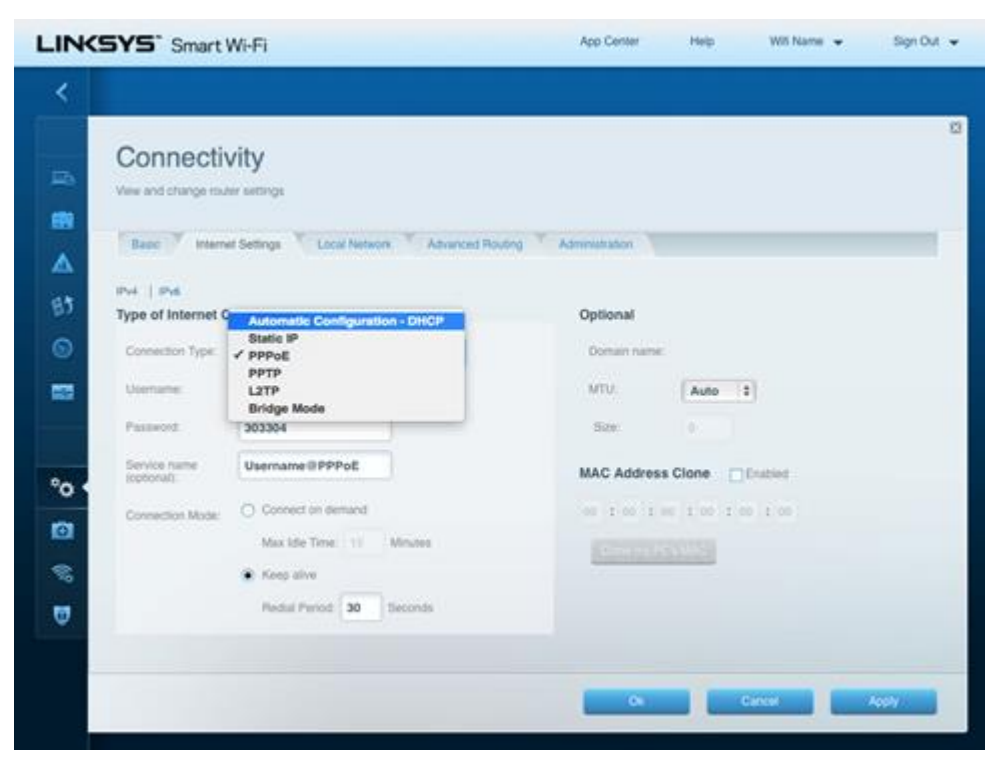

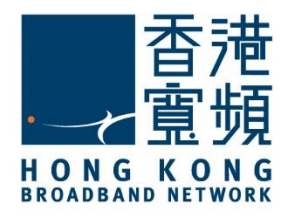

### 3 **Switching your broadband Internet service to HKBN**

#### Click [OK] to apply the changes.

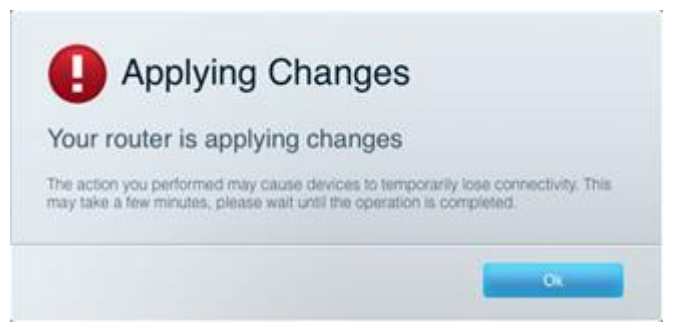

Wait for the device to restart, this will normally take several minutes.

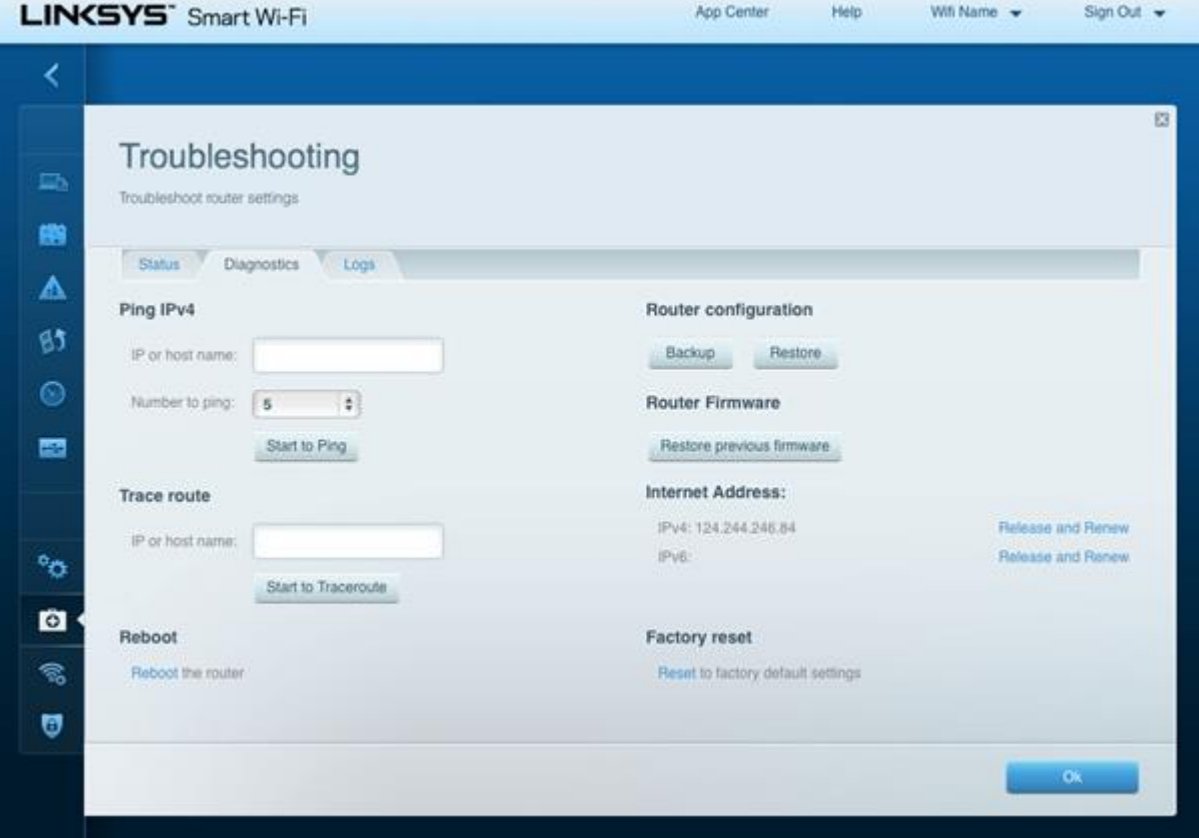

Once the device has restarted, select [Troubleshooting] under [Router Settings] and the IPv4 address will display under [Internet address] in the [Diagnostics] page.

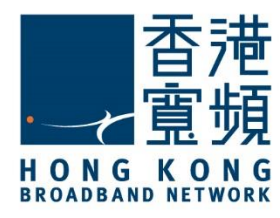

### <span id="page-9-0"></span>4 **Factory default reset of Linksys Router**

Login to the router setting page, select [Troubleshooting] under [Router Settings].

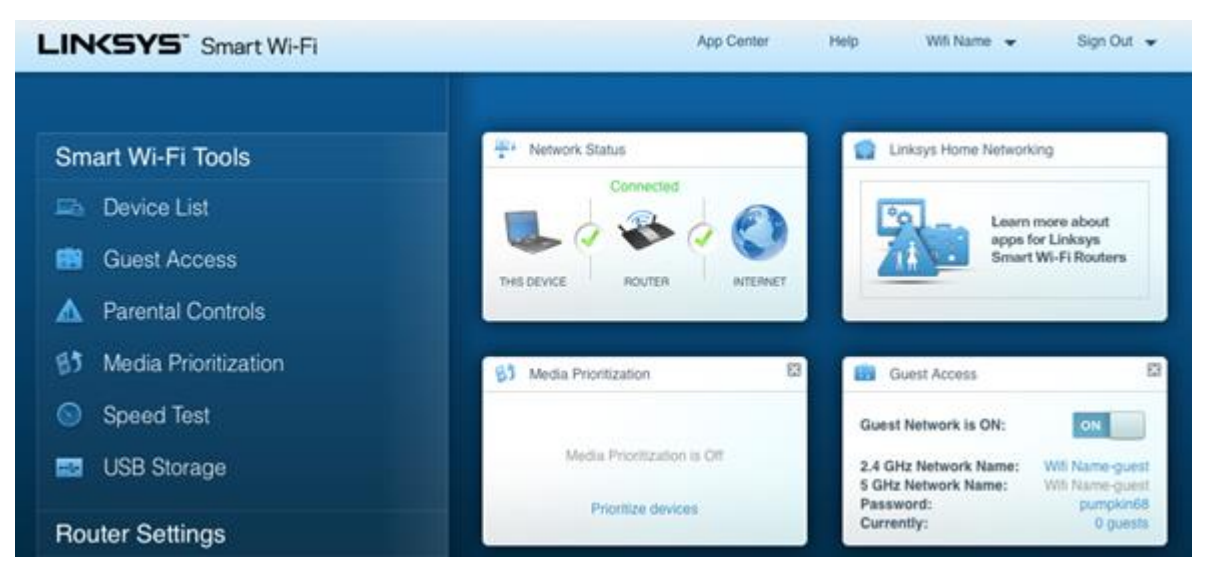

Click [Reset to factory default settings] in the [Diagnostics] page.

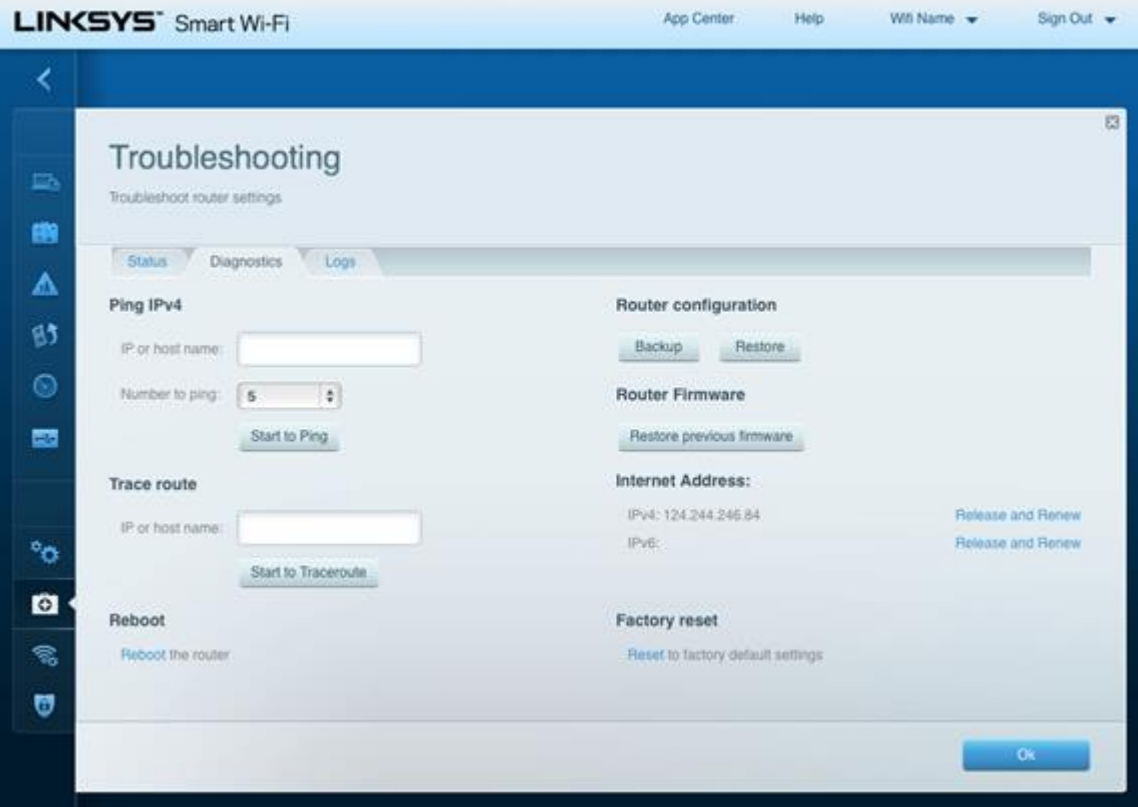

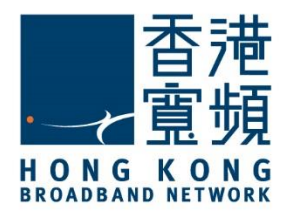

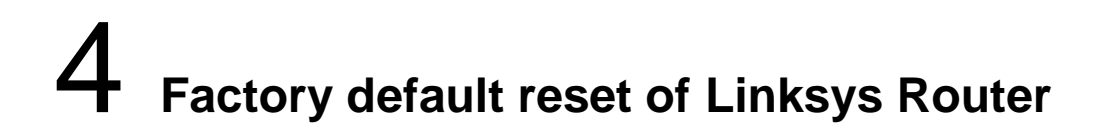

If the device is not accessible from the router setting page, you can reset to the factory default setting by pressing the reset button:

- 1. Confirm the Linksys router is switched on.
- 2. Press and hold the [Reset] button with a sharp object until the power indicator (LED light at the front of the Linksys router) flashes after a few seconds.

The Reset button is located to the left of [USB1] port.

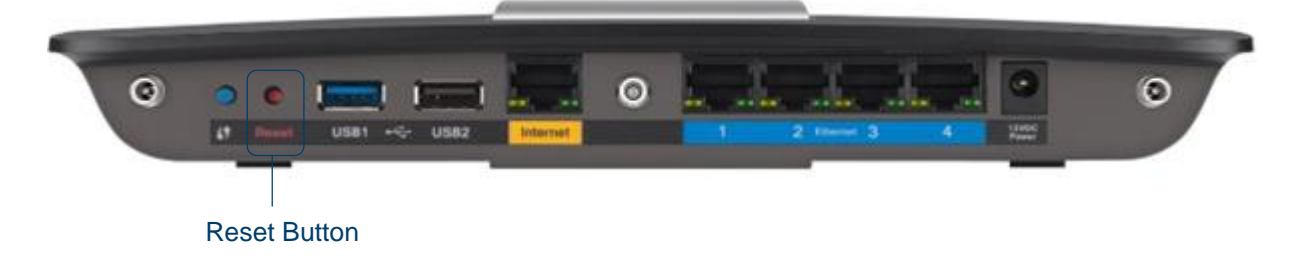